# Launch x431 ltd

## Launch the name in vehicle diagnostic

Unit 4 Gladwin industrial park, Charles street, Kilnurst, Mexborough, s64 5tg

#### A BASIC GUDIE HOW TO UPDATE LAUNCH X431 DIAGNOSIC SCANNER

After switching on your pc and everything has stabilised

Right click on the desktop

Scroll down to  $\mathbf{new}$  across to the right. Left click  $\mathbf{folder}$  then automatically will go to the desk top again asking you to rename the new folder left click into the grey colour box rename the folder  $\mathbf{x431}$  Please load internet to your home page

In the internet address bar at the top

Please go to <a href="www.x431.com">www.x431.com</a> for main update web page click **other areas** (USA). If domain sever is down or if there's any errors please click **china**.

Too the left hand side of the screen named **user login** there will be two boxes asking for username and underneath password, type in the username and password that was provided by launch. (Ensure customer is high lighted in the box below) then left click **login** 

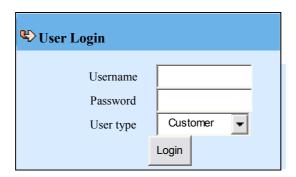

### The username and password will be provided by your dealer.

The next page will appear saying **download centre** this is all the purchased data for your x431 machine please note.

- 1. The software update will be provided by launch for one year free of charge. On the purchase of a new launch x431
- 2. please download a, b, c, d in none cap lock

| a | X431 SYSTEM DATA     | 10.81 | 2007-01-25 | 10.81 | English | Down |
|---|----------------------|-------|------------|-------|---------|------|
| b | X431 DISPLAY PROGRAM | 14.12 | 2006-06-29 | 14.12 | English | Down |
| c | X-431DISPLAY         | 14.16 | 2007-03-02 | 14.16 | English | Down |
| d | X431 UPDATE TOOLS    | 4.2   | 2007-01-18 | 4.2   | English | Down |

- 3. left click on (a), **Down** a new box will appear asking to open—save—cancel, left click on save, another box will appear asking were to save the file. Locate the **desktop**, then **x431** folder that you created earlier on. **Open**, and then **save**. it will start downloading
- 4. A new box will appear saying download complete just left click close.
- 5. go back to the web page left click (b) Down a box will appear asking again to open—save—close, left click save and then save again. it will start downloading
- 6. please do the same for  $\mathbf{c}$ , and  $\mathbf{d}$
- 7. Now please scroll down the x431 web page to start of all of the cars.

|                | ALFA ROMEO | 12.30 | 2007-03-01 | 12.30 | English | view<br>Down |
|----------------|------------|-------|------------|-------|---------|--------------|
|                | AUDI       | 22.20 | 2007-02-15 | 22.20 | English | View<br>Down |
|                | BMW        | 28.00 | 2007-02-14 | 28.00 | English | View<br>Down |
| □ <sub>4</sub> | CITROEN    | 20.10 | 2007-02-06 | 20.10 | English | View<br>Down |
| <b>5</b>       | DAEWOO     | 21.01 | 2007-01-26 | 21.01 | English | View<br>Down |

- Please click, down (number 1) save, and save again
- Do the same for number 2, 3, 4, 15 etc ... until the entire car Manufactures on that page have been downloaded.
- 10. when all that page has been downloaded at the bottom there is a next page down button for the next web page of manufactures

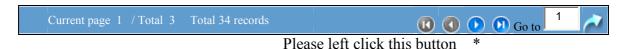

11. Then do the same and click down from 16 to 30 and save as before when all that page has been downloaded at the bottom there is a next page down button for the next web page of manufactures

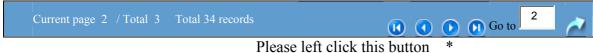

12. when all that page has been downloaded at the bottom there is another next page down button for the next web page of manufactures

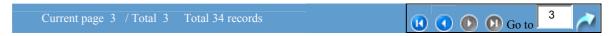

13. Do the same and click down from 31 to 34 and save

Please note. The count of manufacture depend on the software you have purchased

14. When all of the manufactures have been downloaded please exit safely near the left hand top of the screen.

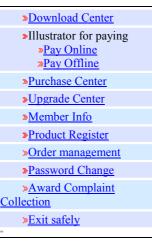

- 15. Insert the CF card into CF card reader/writer.
- 16. connect the USB port end from the card reader/writer to a USB port on the computer

#### Please note.

Cf card reader/writer users the default driver of the operating system and requires no driver installation on windows me/2000/xp and mac os9.x/mac os x. However it is necessary to install the drivers on windows 98 (cd driver disks included in the kit with x431)

17. Now go to my computer double left click this icon open the folder and you should see...

Example your c: hard drive

e: cd/dvd drive

g: removable disk ( USB card reader/writer)

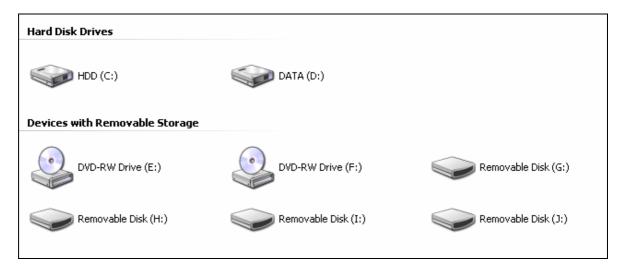

- 18. Double left click all available removable disks to find were the **USB cf** card reader is located in the computers ports, in the cf data card there will be two folders one call **DATA** the other one called **GAG**.
- 19. Note. Remember the letter of the removable disk location e.g. (g:)
- 20. once you have located the cf card location please exit the file and my computer
- 21. On you desktop double left click the **folder x431** you created then inside you'll find all the data and the manufacturers for your **launch x431 update**. run folder
- 22. Please double left click your mouse over.

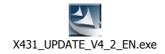

- 23. Please let the x431 update exe. Run, then left click **run, next**, **next** and then **finish**
- 24. then on you desk top please double left click the new shortcut from x431 update tool

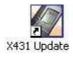

25. You should get a display page like this......

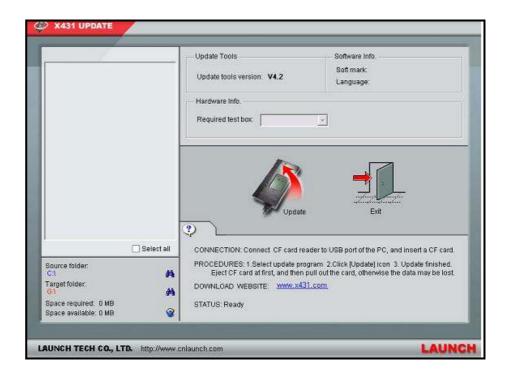

26. At the bottom left hand side of this screen it will say...

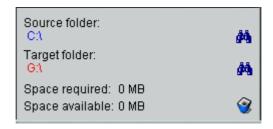

26. Please click on the **source** folder browse icon. to locate your desktop then find the **x431** folder you created

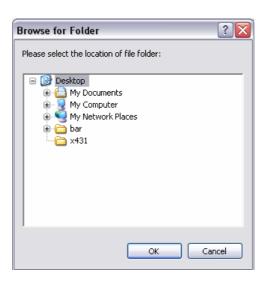

27. Then left click on the x431 folder then press okay

28. the on the launch update screen you should see all of the data and car manufactures in the top left hand side left click on **select all** 

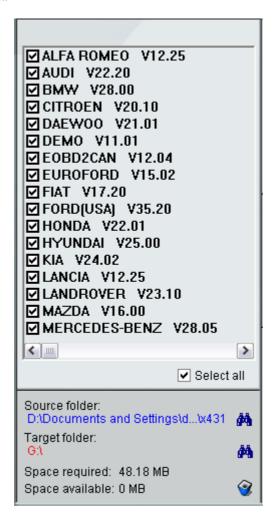

- 29. once you have done that please click on the **target** folder browser icon data card reader to locate your USB cf
- 30. it should be desktop/ my computer

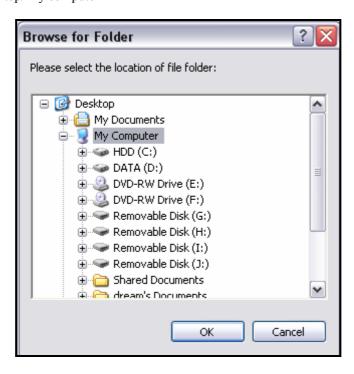

31. Locate the removable disc were the cf card is. left click on the port location then press ok e.g. (g)

32. You're nearly ready to update the cf card. Please check the hardware info. Box to the top of the screen that the required test box number is the same as your username/smart box

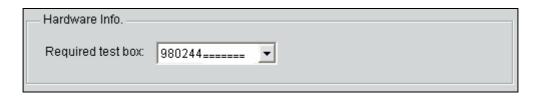

33. If every thing is ready please just press update......

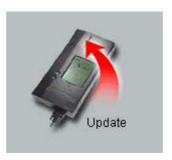

This could take a few minutes, please wait .....

34. Hope fully there should be a message appeared on you screen saying update succeeded

**Note.** Time to time you may receive a **decompression error** when trying to update. This is normal this fault is normally down to insufficient space on the cf memory card. And the update will fail. You will have to delete some of the old updates in the card to resolve this problem.

35. To delete the unwanted manufactures in the cf card please left click. the screen

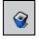

Icon in the bottom left of

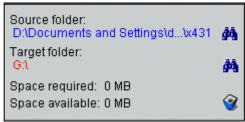

Then left click the little box beside all the old software version numbers e.g.

Fiat Diagnostic V17.25
Fiat Diagnostic V17.20
Fiats Diagnostic V17.05 delete this old software

Nissan diagnostic V28.00 Nissan diagnostic V27.01 Nissan diagnostic V27.00 delete this old software

Then press delete on the **installed programs** screen this may take some time please wait......

After this is done you can now repeat the update (33) again with the new date software yet again please wait.....

Hope fully there should be a message appeared on you screen saying update succeeded

Note. When this has happened please follow the cf card removal guide

The cf card must not be pulled out when the cf card reader/writer is being used. Other wise the date in the cf card will be lost

Procedure for pulling out the cf car reader:

On the **desktop** of windows, open the window of **my computer** click the right mouse button on the **removable disc** to pop up a menu. Scroll down to **eject** in the menu. **Then pull out the cf card reader** 

Once done remove card from the card reader and place back into the side of the **launch x431** then try on a vehicle

Hope this helps if there's any problems do not hesitate please call your dealer

John McGovern 0782 50 50 500 Ant Taylor 0781 3619404 Office 01709 591834